## **BMW i Wallbox Connect Update instructions**

# **Contents**

- General [information](#page-3-0) [4](#page-3-0)
- [Download](#page-4-0) the update file [5](#page-4-0)
- Access to the BMW i Wallbox [Connect](#page-5-0) [6](#page-5-0)
	- Access via your home [network](#page-5-0) [6](#page-5-0)<br>Access via a Wallbox hotspot 7
	- Access via a Wallbox [hotspot](#page-6-0)
		- [Login](#page-7-0) [8](#page-7-0)
		- [Firmware](#page-8-0) update [9](#page-8-0)

## **Legal notice**

Bayerische Motorenwerke Aktiengesellschaft Munich, Germany [www.bmw.com](http://www.bmw.com) Original update instructions Copyright ©2019 BMW AG Munich

This documentation contains information protected by copyright. All rights reserved, especially the rights of reproduction and distribution. No part of this documentation may be reproduced (photocopying, scanning or any other procedures) or processed, copied or distributed in any form using electronic systems without the written consent of Bayerische Motorenwerke Aktiengesellschaft.

Contraventions are liable to compensation.

### **About this manual**

Keep these instructions for the full service life of the product.

Read these instructions carefully and look at the device to familiarise yourself with it before you install the update. The following special information may be displayed in this documentation or on the device to warn you of possible dangers or point to information which explains or simplifies a process. **In this manual constraints**<br>In these instructions for the full service life of the product.<br>Insection carefully and look at the device to familiarie yourself with it before you install<br>ate. The following special informati

Use the operating manual to operate the Wallbox and to obtain explanations of errors on it. Use the installation instructions to install the Wallbox and to store and transport it.

## **Symbols used**

You will find information and warnings about possible dangers at various points in the manual. The symbols used in the manual have the following meanings:

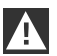

#### WARNING

Means that death or serious physical injury may occur if the appropriate precautions are not taken.

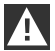

### CAUTION

Means that property damage or minor physical injury may occur if the appropriate precautions are not taken.

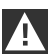

### IMPORTANT

Means that property damage may occur if the appropriate precautions are not taken.

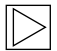

## Note

## **General information**

<span id="page-3-0"></span>This manual gives you the information you require to update the firmware of a Wallbox using an update file.

These instructions apply to devices of the following types:

- BMW i Wallbox Connect: Part number 61 90 2 420 912
- BMW i Wallbox Connect: Part number 61 90 2 420 916
- $\triangleright$  BMW i Communication Module (together with BMW i Wallbox Plus): Part number 61 90 2 420 908

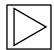

#### Note

Refer to the instructions and safety information in the installation manual for the Wallbox.

A firmware update does not require the RFID cards to undergo a teach-in process again, if the RFID option is installed.

## **Download the update file**

<span id="page-4-0"></span>The update file is available on the following website: <https://charging.bmwgroup.com/web/wbdoc/wallbox-connect>

This website also contains the current version of the operating and installation instructions and further information on the BMW i Wallbox Connect. **Solution 10 and the update file**<br>
update file is available on the following website:<br>
Solution and the following website.<br>
Solution instructions and further<br>
mation on the BMW i Wallbox Connect.<br>
Download the zip file and

- 1. Download the zip file and save it to your laptop or PC.
- 2. Unpack the zip file.
- 3. Place the update file it contains (which can be identified by the file suffix **.keb**) in a directory of

## **Access to the BMW i Wallbox Connect**

### <span id="page-5-0"></span>**Access via your home network**

If your BMW i Wallbox Connect is connected to your home network, use the access through the device on which you have downloaded the update file.

1. Enter the IP address of your BMW i Wallbox Connect in your browser's address bar.

If you do not know the IP address of your BMW i Wallbox Connect you can find it at the following points:

- $\triangleright$  In the list of devices connected to your router. Refer to the user manual for your router for further information.
- In the BMW i V app on the home screen or in the **Info** tab. Further information about the BMW iV app is available on the following website: <https://charging.bmwgroup.com/web/wbdoc/bmw-iv-app>

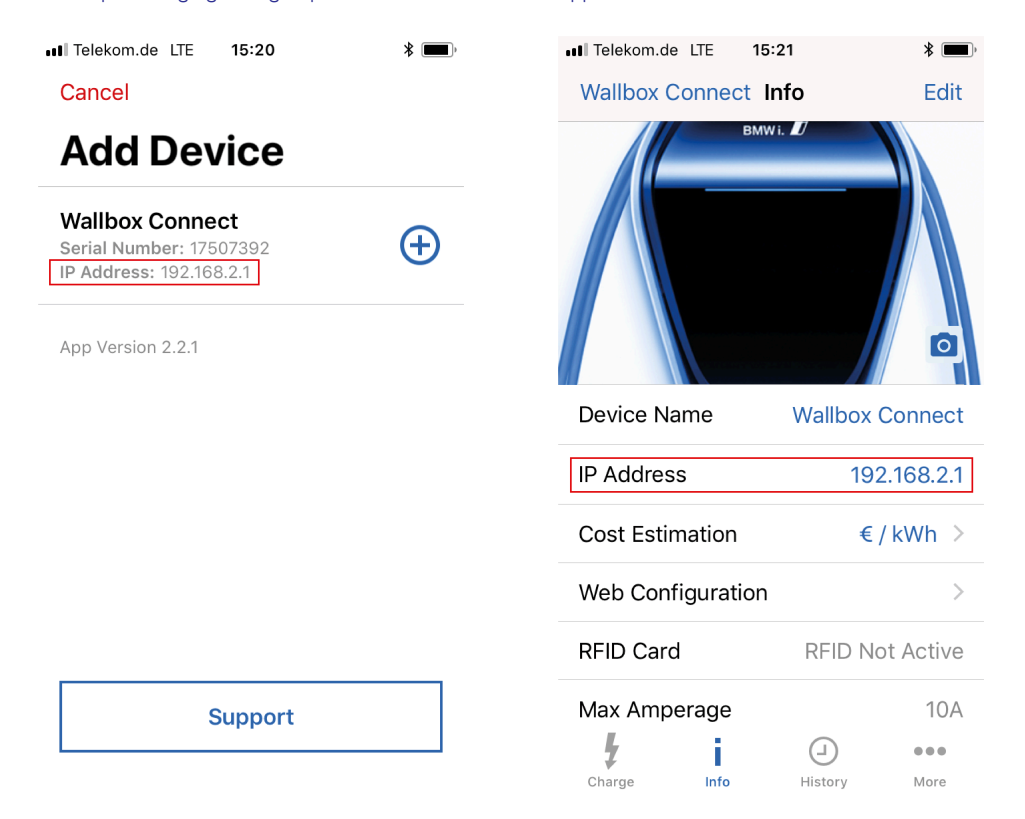

## <span id="page-6-0"></span>**Access via a Wallbox hotspot**

If your BMW i Wallbox Connect is not connected to your home network, you can also access it using the Wallbox hotspot.

The Wallbox hotspot has a limited range and may not be available from inside your house. The Wallbox hotspot is a standard 2.4 GHz network and can be accessed by any conventional laptop.

The name of the network in the SSID standard settings for the Wallbox hotspot is identical to the serial number of the device.

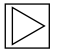

#### **Note**

Note

Further information about the Wallbox hotspot is available in operating instructions for the BMW i Wallbox Connect

1. Enter **http://11.0.0.1** in your browser address bar.

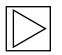

IP address **http://11.0.0.1** is only valid for **release version 1.1.8**.

If you have already updated the software in your device, use **http://192.168.2.1**

# **Login**

<span id="page-7-0"></span>After the IP address has been entered, the login window for the BMW i Wallbox Connectwill open.

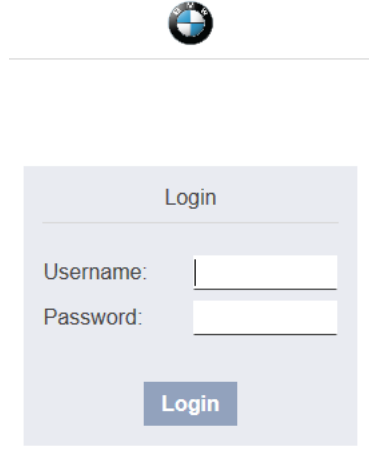

#### Forgot your password?

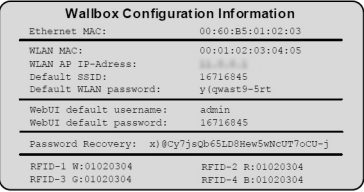

The default values can be found on the configuration label supplied with the device.

1. Enter your user name and password.

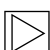

## Note

If you experience any login problems, restart the device and try again.

## <span id="page-8-0"></span>**Firmware update**

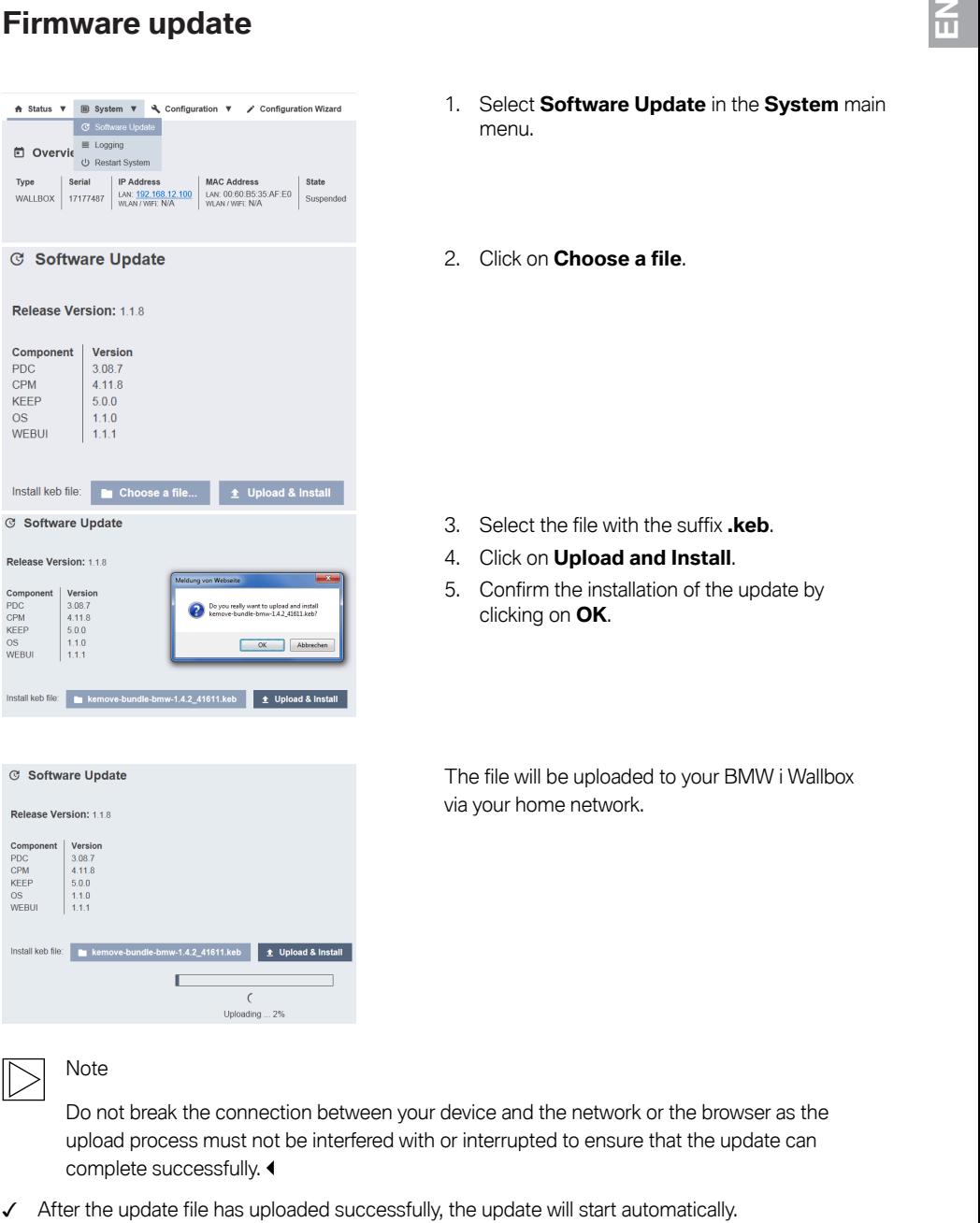

- 1. Select **Software Update** in the **System** main menu.
- 2. Click on **Choose a file**.

- 3. Select the file with the suffix **.keb**.
- 4. Click on **Upload and Install**.
- 5. Confirm the installation of the update by clicking on **OK**.

The file will be uploaded to your BMW i Wallbox via your home network.

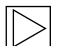

#### Note

Do not break the connection between your device and the network or the browser as the upload process must not be interfered with or interrupted to ensure that the update can complete successfully.

- 6. Disconnect your device from the network and close the browser.
- 7. Wait until the upload process has completed successfully and verify the function of the BMW i Wallbox Connect.

Installing update, please wait a few minutes ... (1253 sec.)

The update may take an hour or more to complete depending on its size and scope.

Setup is preparing the update files. Please wait ..

Please do not unplug the power or reset/restart until the update is finished.

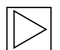

### Note

Note the following points during the update:

- $\triangleright$  The communication module may restart several times during the update. This restart may, for example, be visualised on the connection symbol on the front of the housing.
- $\triangleright$  The vehicle cannot be charged during the update.
- During the update, the status LED will flash in **orange**.
- Other types of signalling, which appear briefly, for example the status LED flashing in **blue/ red**, are also possible.

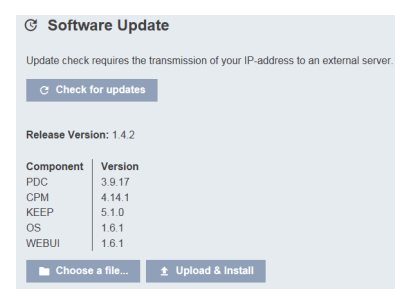

After the update process is completed successfully, your BMW i Wallbox will display the new software version.

You can check whether new updates are available using **Check for Updates** in your BMW i Wallbox Connect as long as it is connected to the internet.